# Searching for Empty Electronic Folders

NOTE: These steps generate a list which can be used to identify empty Electronic Folders (E-folders) and assist with managing the number of empty folders that are not of use in your records management system.

## Search for Empty Electronic Folders:

1. From the **Search** tab, select **Records** and then **Find Records**.

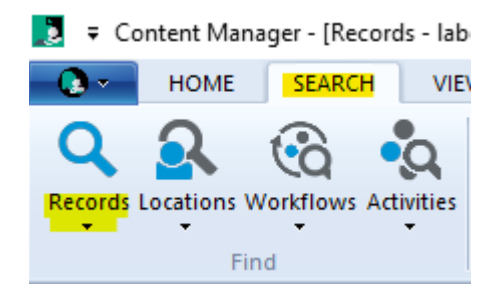

2. On the **Search for Records** popup, in the **Search By** field, click the blue **KwikSelect** folder icon.

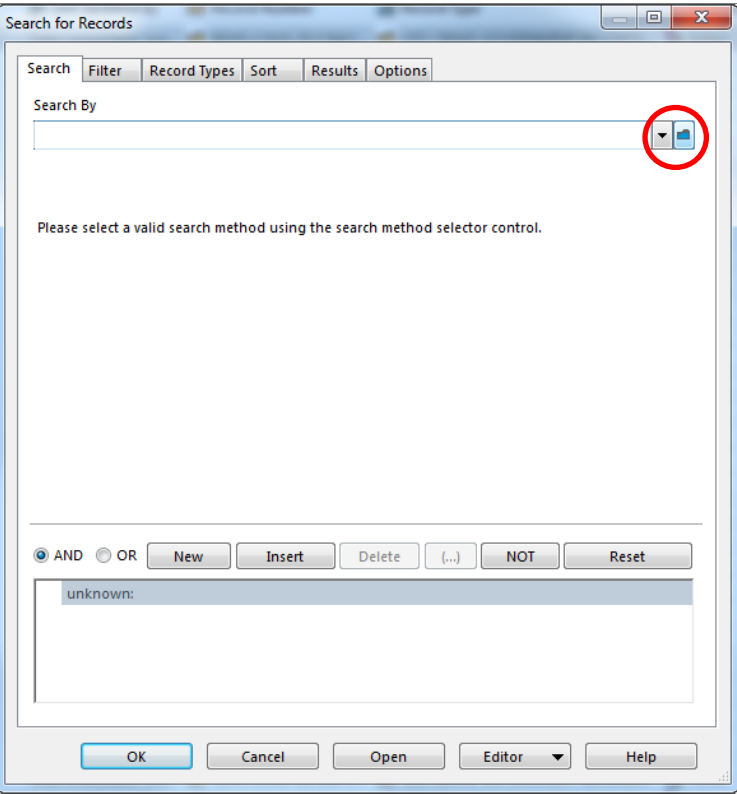

3. On the **Search Methods** popup, select the **Alphabetical** button, scroll down under the **Caption** column to **Has Contents** and select it.

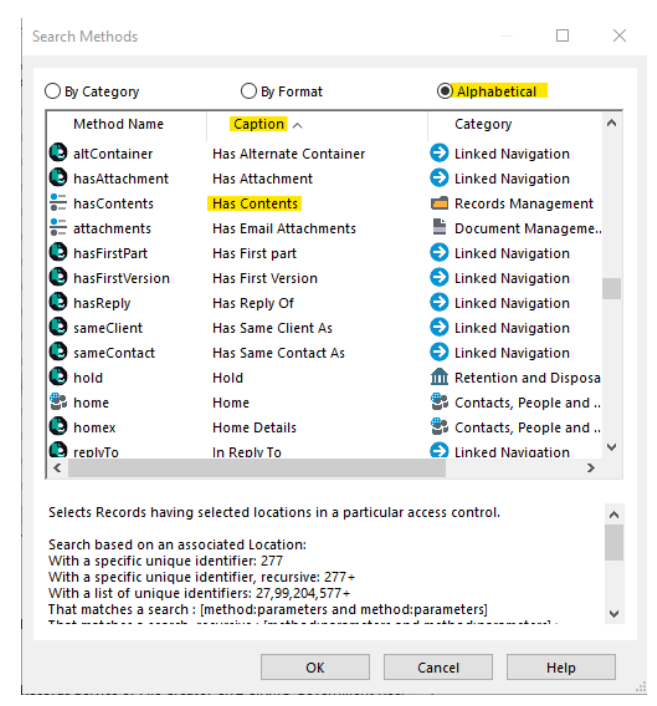

4. Click **OK**. Your search window will show **hasContents** as a search criteria. Now click **NOT** to change it to **not hasContents**. This means it is searching for anything that does not have any contents.

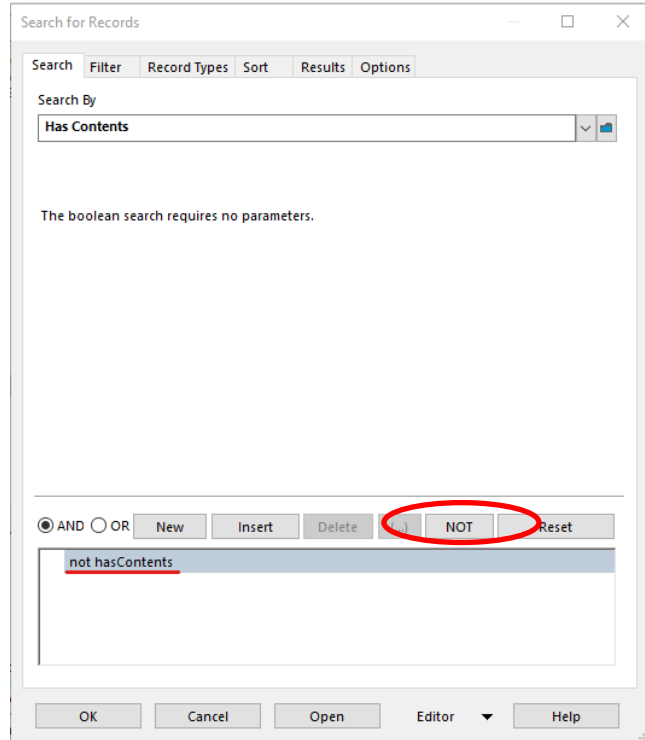

5. Now select the **Record Type** tab to choose which E-folders to check. Select **Only Show record types that appear in the list below** from the dropdown menu and enter the E-folder **OR** click **Add** to search for the E-folders you want to search within.

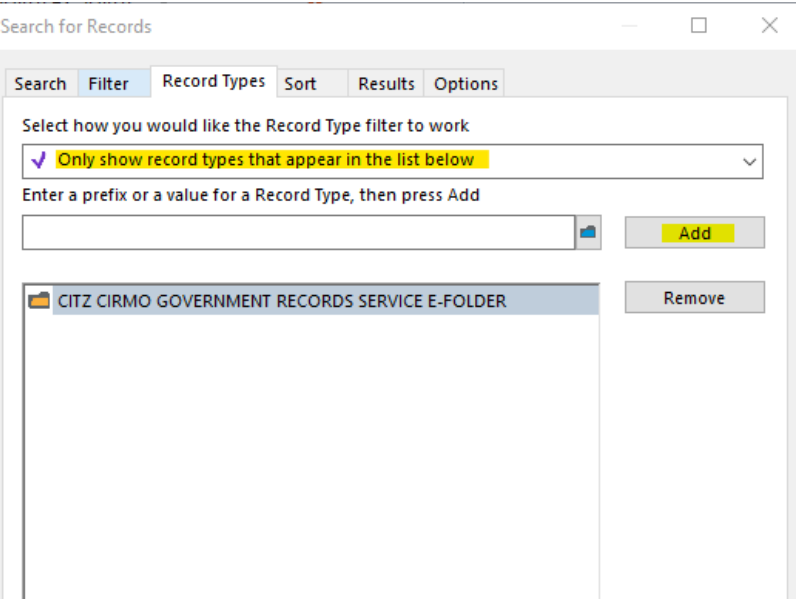

6. To search for all your Ministry E-folders, click the **ADD** button, then just start typing your Ministry acronym + \*E-folder (e.g CITZ \*e-folder).

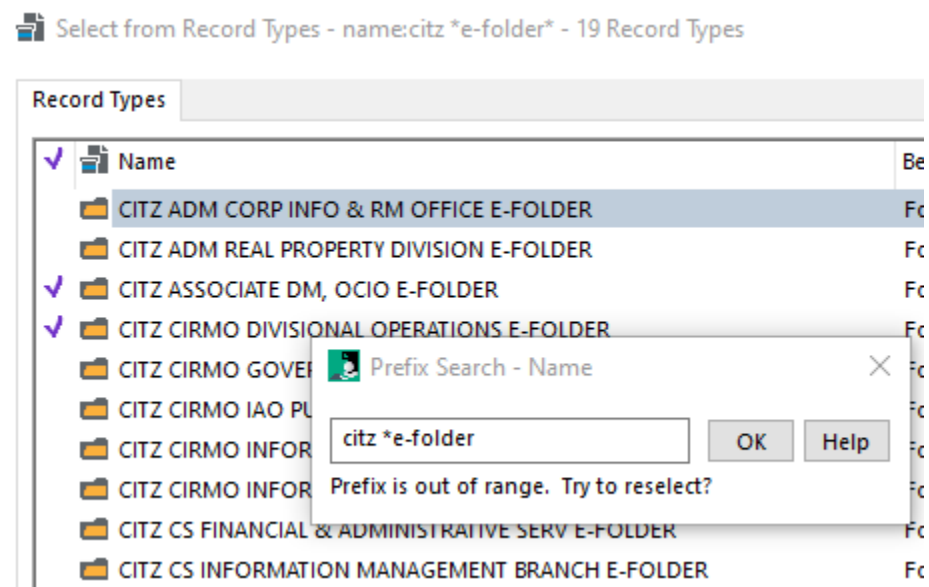

7. This will now list all E-folders for your Ministry. Either right click and **Tag All OR** tag the ones you want to search and click **OK**. You will now see listed the electronic folders you selected.

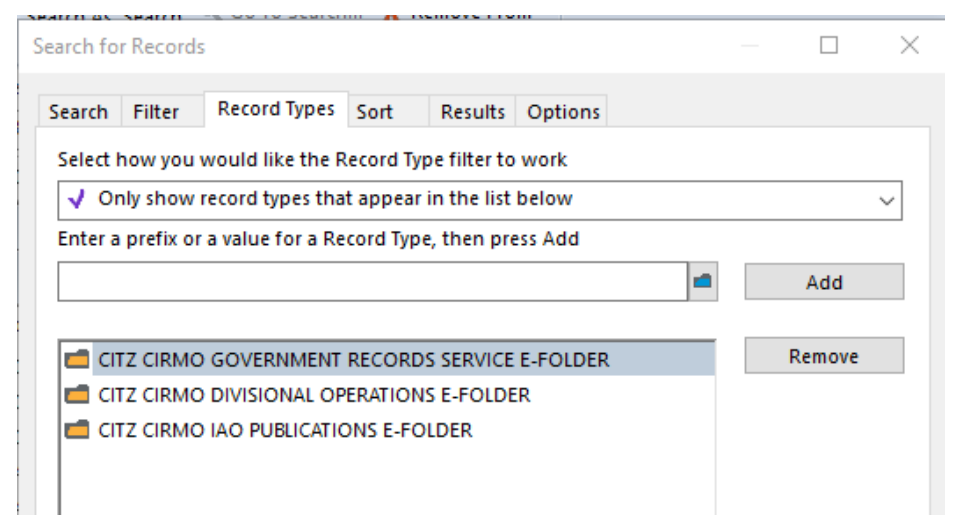

8. Click **OK**. This will return all records that do not have contents.

**Note**: E-folders that have **Alternatively contained** Physical folders in them will be listed so that is why the **+** sign will show for some of the empty folders but if you expand one you will see there are no actual documents contained.

- EI CITZ CIRMO GOVERNMENT RECORDS SERVICE E-FO...
	- CITZ CIRMO GOVERNMENT RECORDS SERVICE P-F...
	- CITZ CIRMO GOVERNMENT RECORDS SERVICE P-F...
- E CITZ CIRMO GOVERNMENT RECORDS SERVICE E-FO...
- E E CITZ CIRMO GOVERNMENT RECORDS SERVICE E-FO...
- 9. Sort the search results in a way that will help you manage the folder list. You can sort by **Record Type**, by **Record Number**, by **Date Registered**, etc.
- 10. Once your empty electronic folders have been found, if they are not needed, you can send a deletion request to **EDRMS.help@gov.bc.ca.**

Refer to **TIP 013 Requesting Deletion of EDRMS Content Manager.** 

## EDRMS CONTENT MANAGER TIP 022

## Refine your Search:

Add additional search criteria to refine your search and narrow down the number of records found.

To search for empty E-folders not contained in a box or that are in a box:

- 1. Click **F7 t**o refine the search and then click **New**.
- 2. From the **Search By** dropdown, select **Container (Folder/Box)** or click blue **KwikSelect** folder to search.
- 3. Go to the **Select search style for Record** use the drop down to select **Where Container (folder/box) is not specified**. This search will show all empty E-folders that are not in a box.

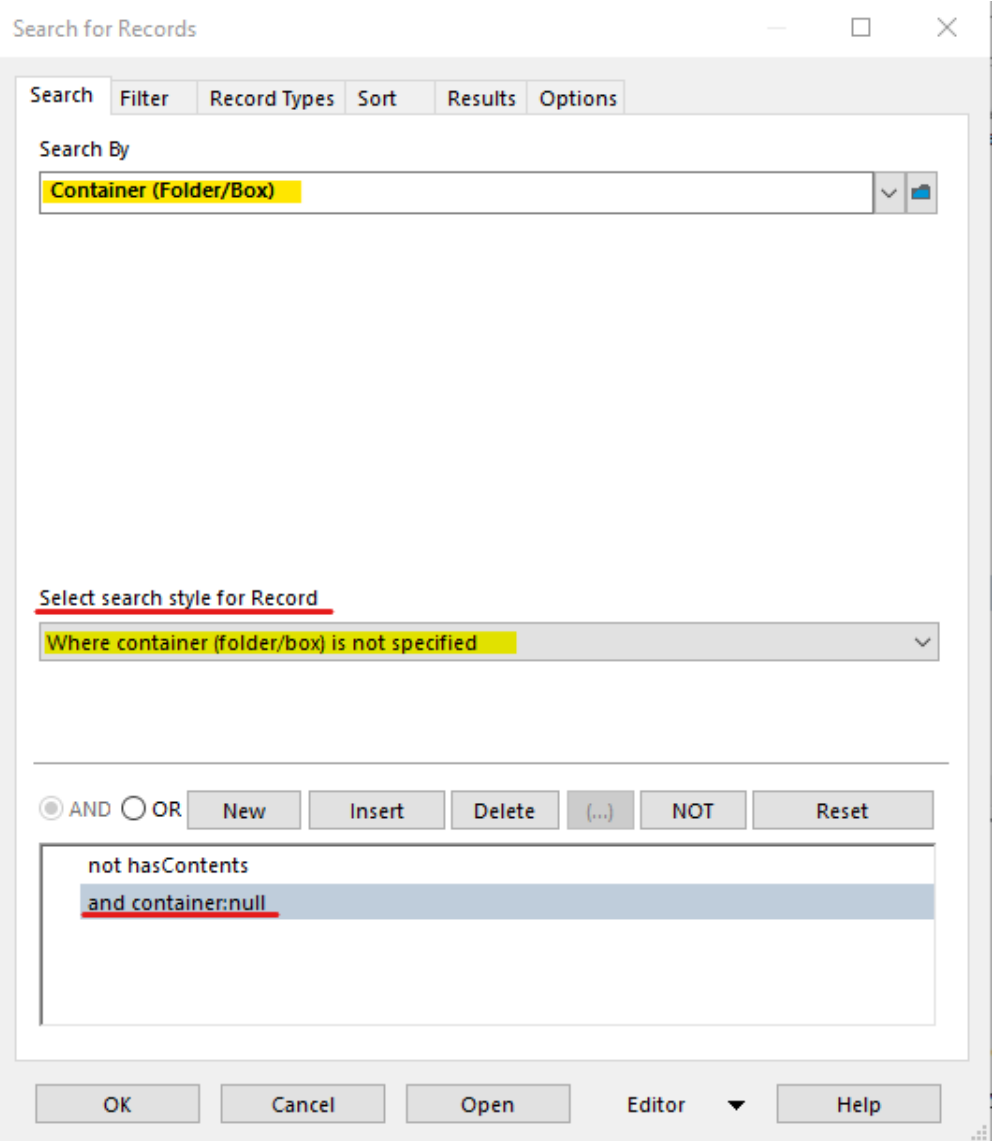

#### 4. To see all empty E-folders that are in a box, click **F7** to refine and select and **container:null** in the search criteria window, then select **NOT** so it looks like below.

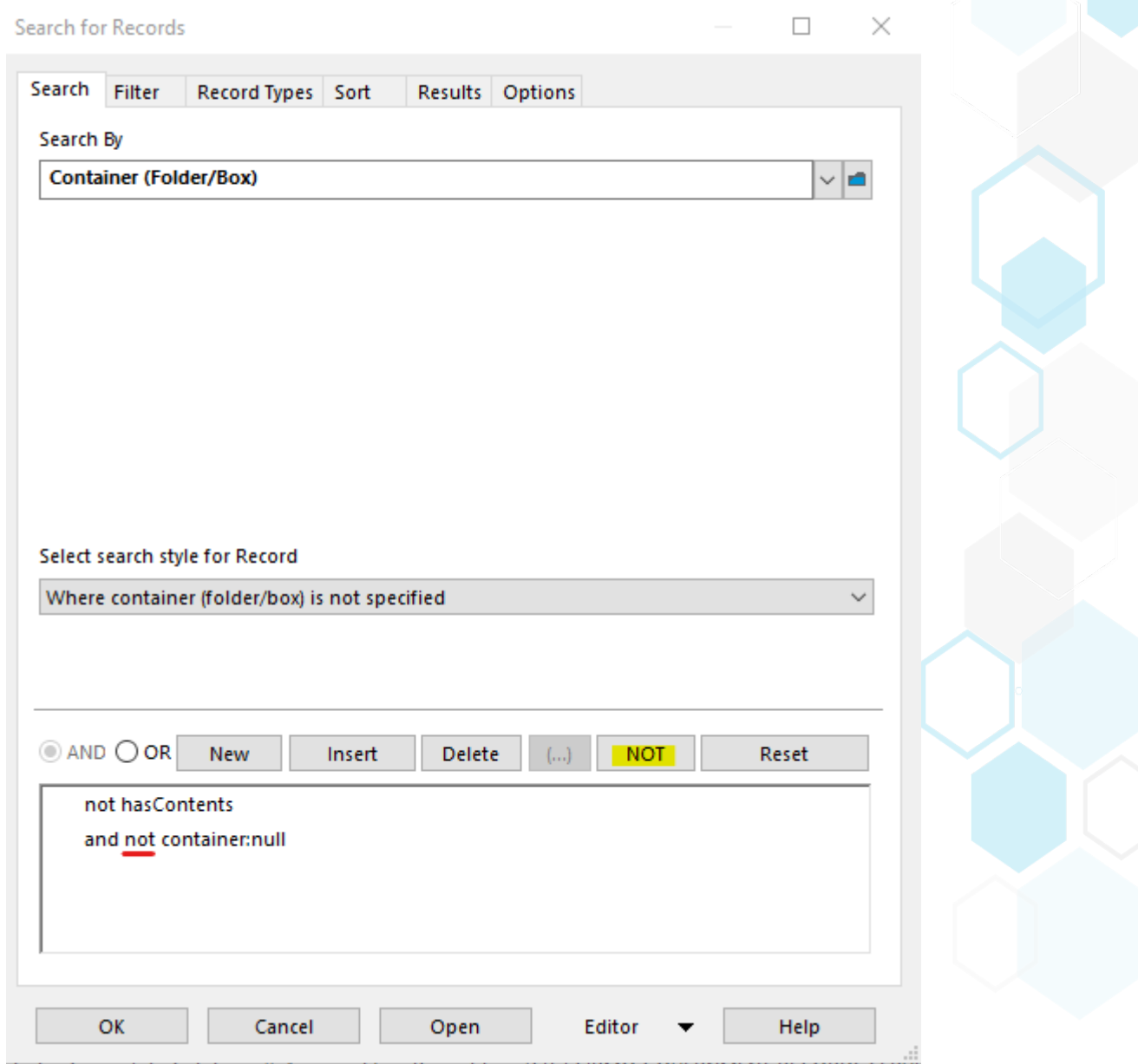

5. If you find E-folders that have been closed and added to a box that are empty, you might want to request to delete them as they do not have any documents and will not be used and were added to a box erroneously.